### **Fiche technique : GéoMapApp (explorer les données géologiques dans les océans ou sur les continents)**

## **Objectifs de la fiche :**

- **1. Démarrer GéoMapApp**
- **2. Afficher un « calque » d'informations**
- **3. Gérer les propriétés d'un calque**
- **4. Afficher les légendes et autres infos importantes**
- **5. Sauvegarder une carte pour l'insérer dans Word**
- **6. Cas pratique 1 : réaliser une « coupe géologique »**
- **7. Cas pratique 2 : traiter des données sismiques**
- **8. Cas pratique 3 : afficher des profils de sismique réfraction**

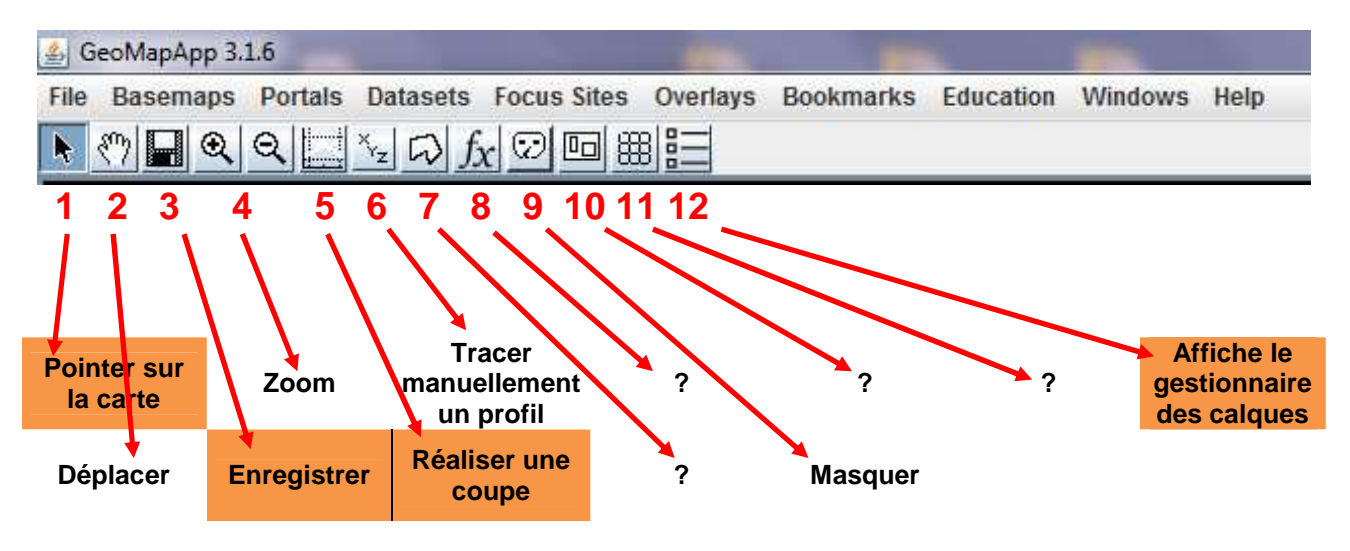

Présentation générale du logiciel

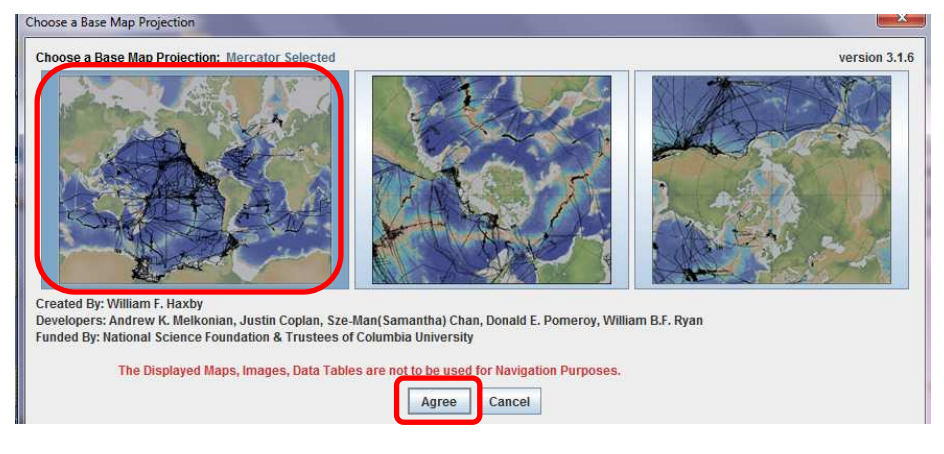

# **Objectif 1 : démarrer GéoMapApp**

!!! Attendre une vingtaine de secondes pour que l'application s'ouvre !!!

# **Objectif 2 : afficher un « calque » d'informations**

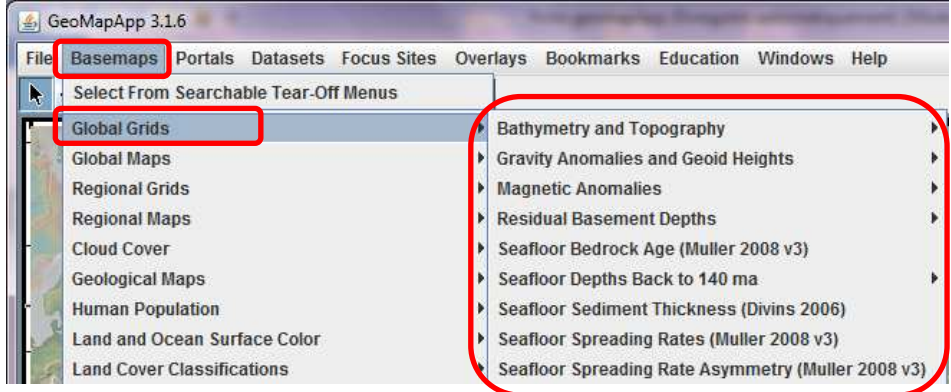

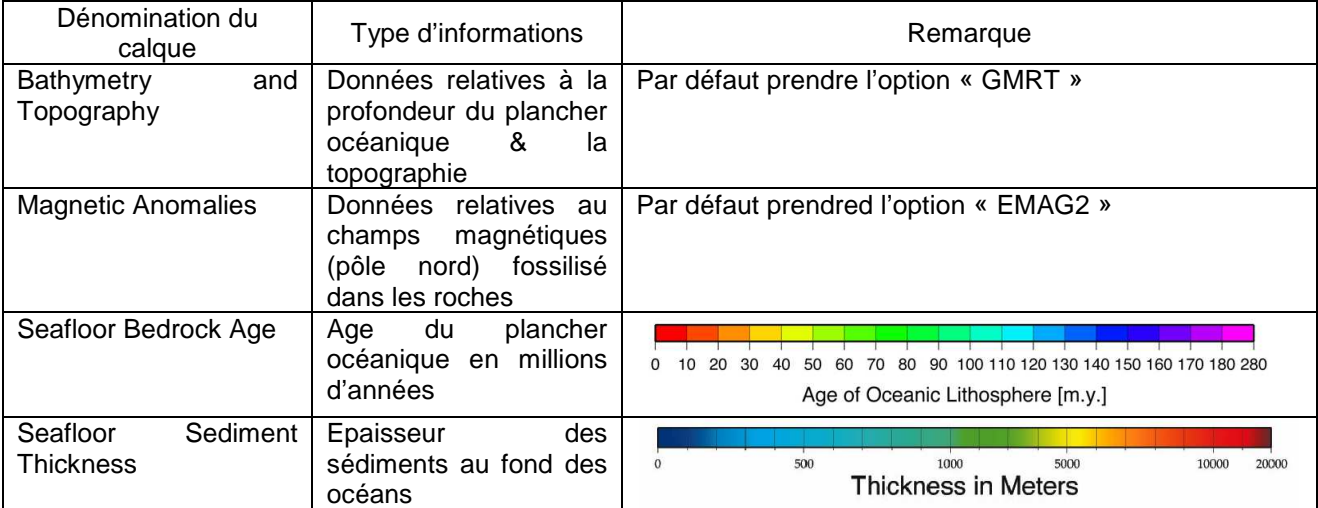

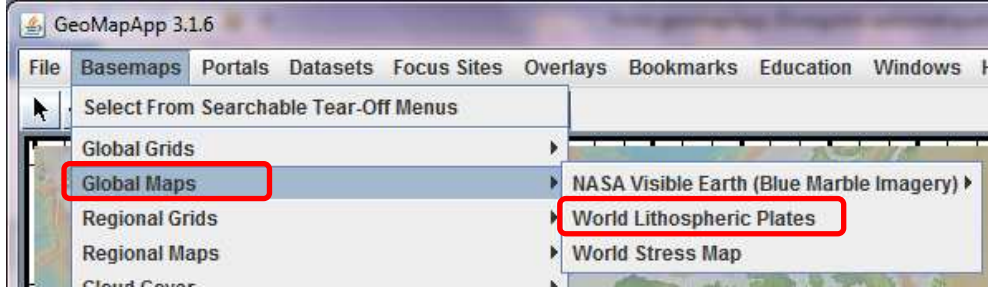

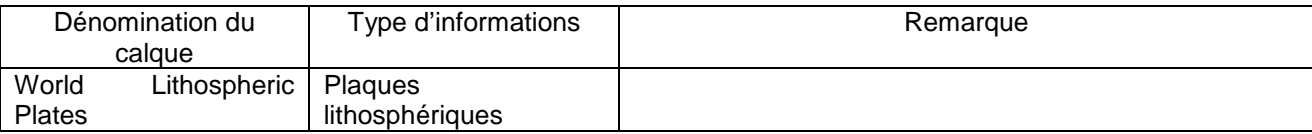

# **Objectif 3 : Gérer les propriétés d'un calque**

Cliquer sur l'icône « **12** » pour afficher la fenêtre de gestionnaire des calques.

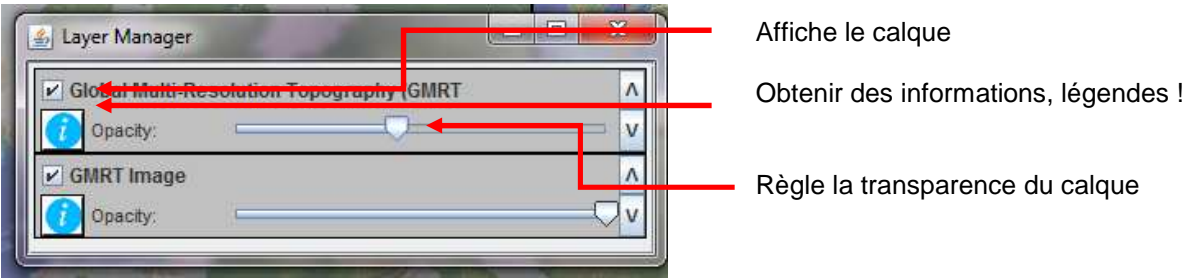

#### **Objectif 4 : afficher les légendes et autres infos importantes**

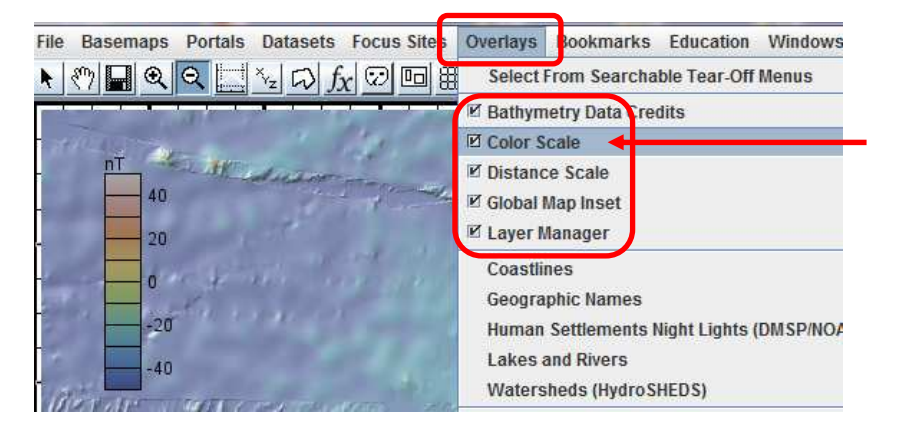

Dans le menu, cliquer sur « Overlays » puis sélectionner les options indiquées.

L'option « color scale » permet en particulier d'afficher le code couleur du calque, indispensable pour lire et interpréter celui-ci.

## **Objectif 5 : sauvegarder une carte pour l'insérer dans Word**

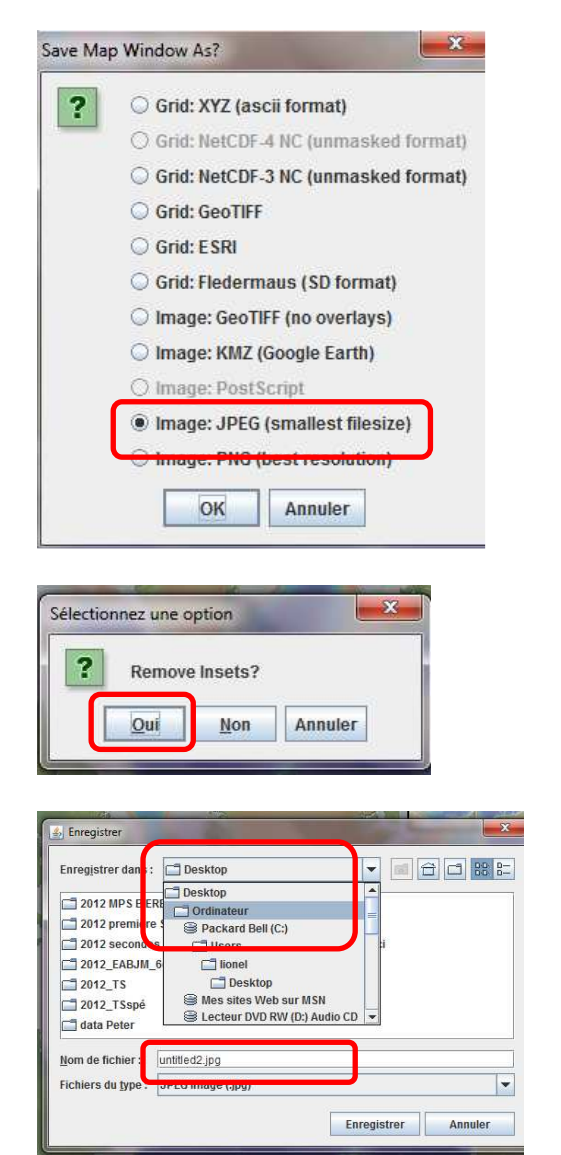

Cliquer sur l'icône « **3** » pour sauvegarder.

Dans la fenêtre qui apparaît, choisir l'option « JPEG »

Indiquer ensuite l'endroit où vous souhaitez enregistrer votre fichier : exemple, votre clé USB.

Donner un nom de fichier explicite du type : « guerin\_carto atlantique »

#### **Objectif 6 : cas pratique 1, réaliser une « coupe géologique »**

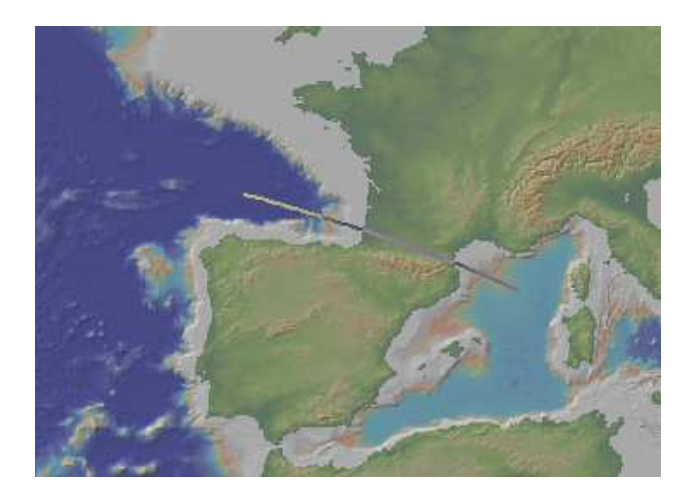

Cliquer sur l'icône « **5** » pour afficher l'outil de coupe.

Tracer sur la carte la ligne suivant laquelle vous souhaitez réaliser la coupe.

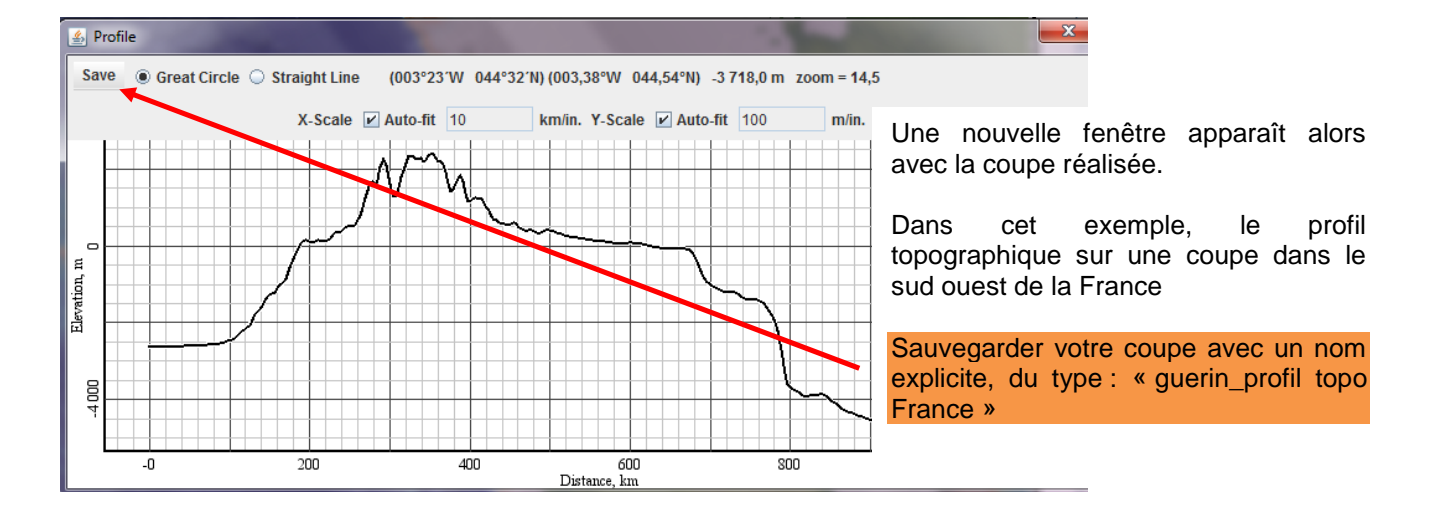

## **Objectif 7 : cas pratique 2, traiter des données sismiques**

Datasets cus Sites Overlays Bookmarks Education Windows Help Select From Searchable Tear-Off Menus Atmosphere and Precipitation Earthquakes and Plate Boundaries Earthquake Locations - USGS-NEIC > 11 and Greater Earthquakes, Past 7 Days (USGS) **Heatflow Measurements** M1 and Greater Earthquakes, Past Day (USGS) **Hurricane Tracks** Plate Boundaries - Bird (2003) M1 and Greater Earthquakes, Past Hour (USGS) Earthquakes Magnitude > 5.5 (1973-2009) (quick) Ocean Crust and Sediment Acoustic Velocities Oceanic Hydrothermal Vents Earthquakes Magnitude >4.5 (1973-2009) (slow and needs >512mb application memory) Ocean Weather Today (Waves, Air Pressure, Temperature)

Commencer par faire apparaître tous les séismes sur le planisphère.

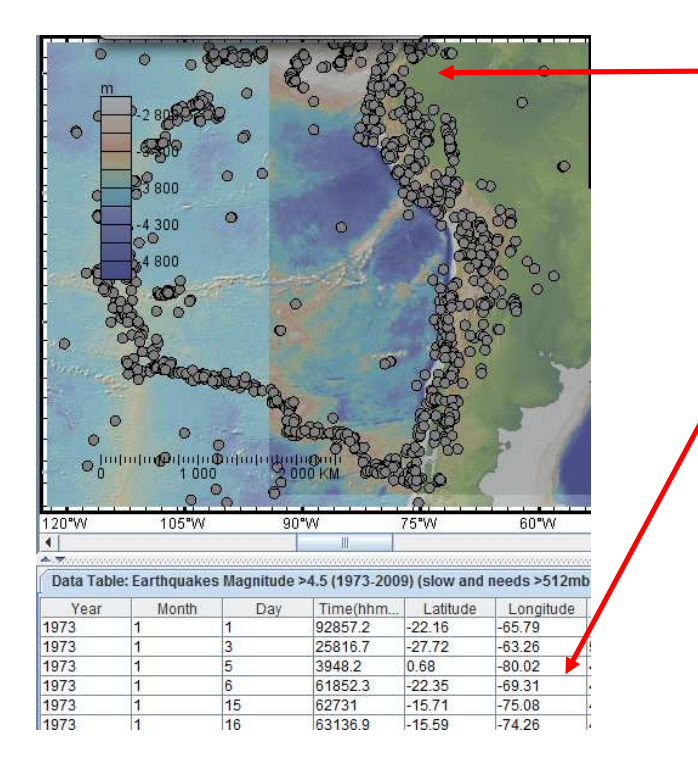

Sur le planisphère, chaque rond gris représente un séisme.

En cliquant directement sur un des ronds gris représentant un séime, il apparaît en surbrillance dans la liste des séismes en dessous.

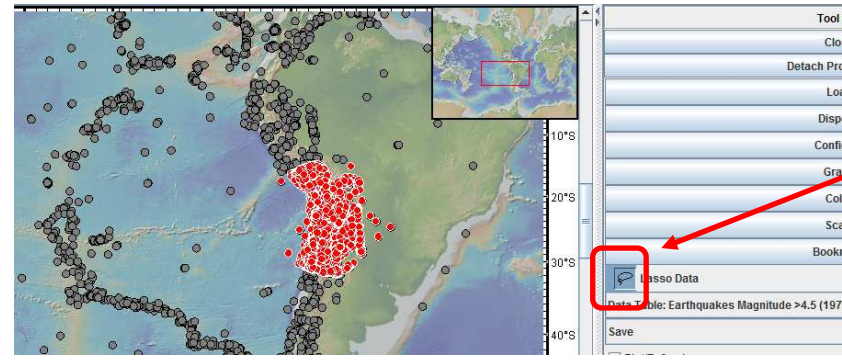

En cliquant sur l'icône « lasso Data » vous pouvez délimiter une zone sur le planisphère pour sélectionner des séismes : ils apparaissent en rouge.

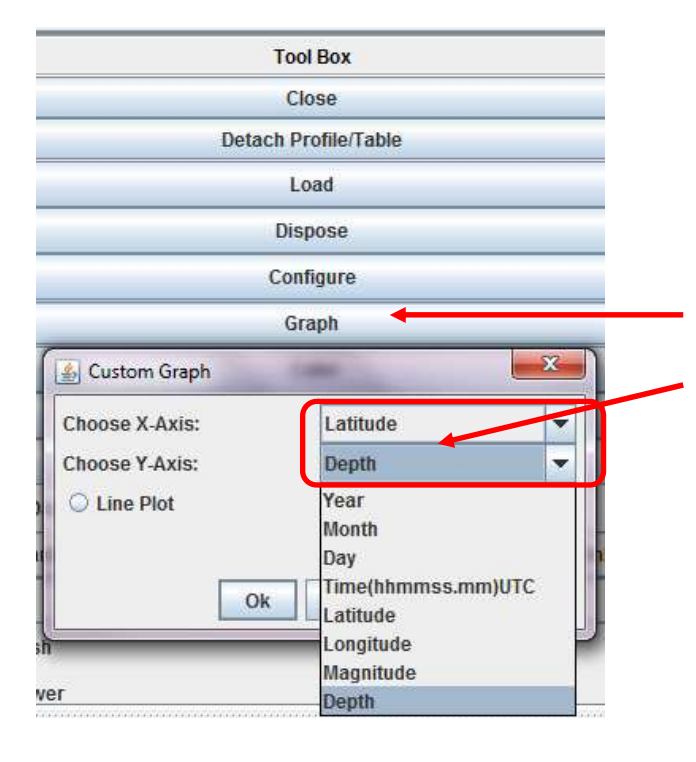

Puis en cliquant sur l'option « graph » vous pouvez construire votre propore graphique en sélectionnant dans le menu déroulant le « X et le Y ». Exemple « profondeur du foyer sismique en fonction de la latitude »

# O**bjectif 8, cas pratique 3 : afficher des profils de sismique réfraction**

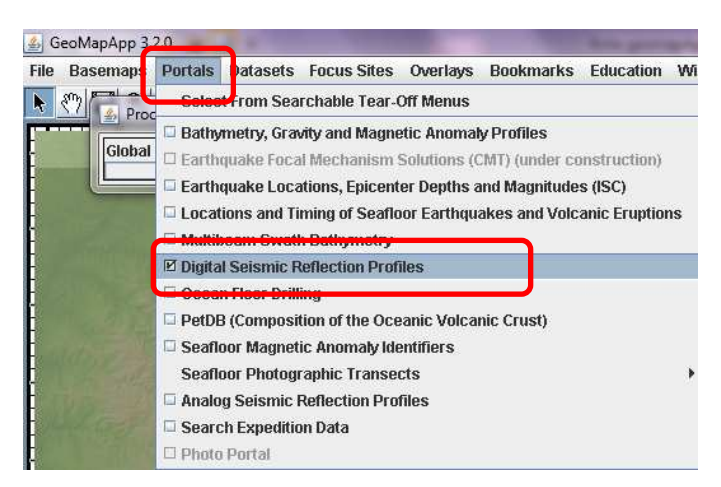

Commencer par télécharger les différentes zones du globe qui comportent des données de sismique réfraction.

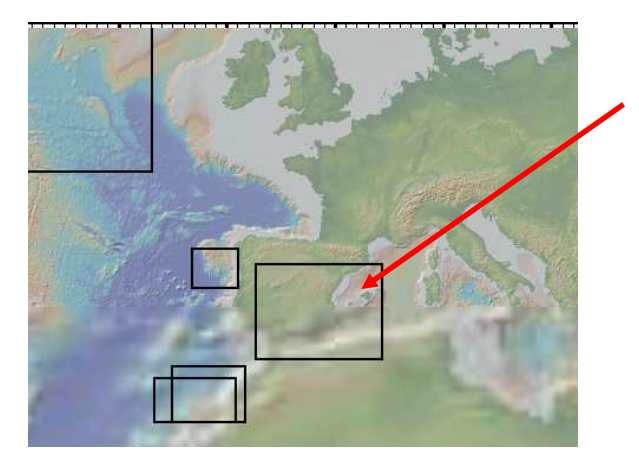

Sur la carte les zones d'intérêt sont délimitées par un trait noir. Avec le curseur il suffit de réaliser un doubleclic sur la zone pour afficher tous les profils.

verlays Bookmarks Educa tion Windows Helj

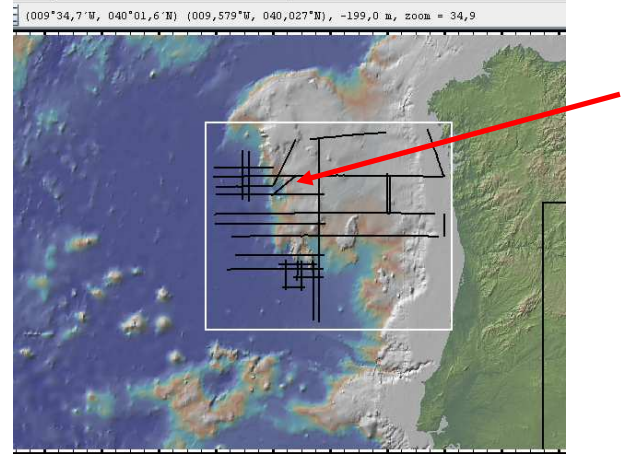

Cliquer ensuite sur le segment de votre choix pour sélectionner le profil de sismique refraction.

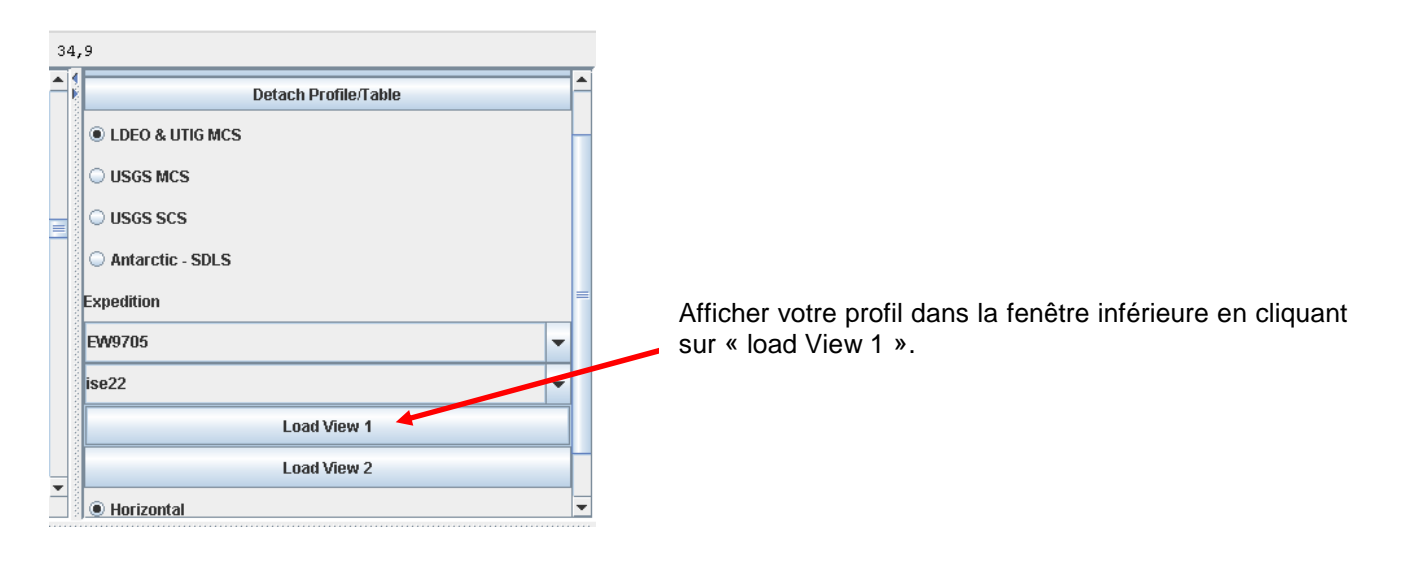

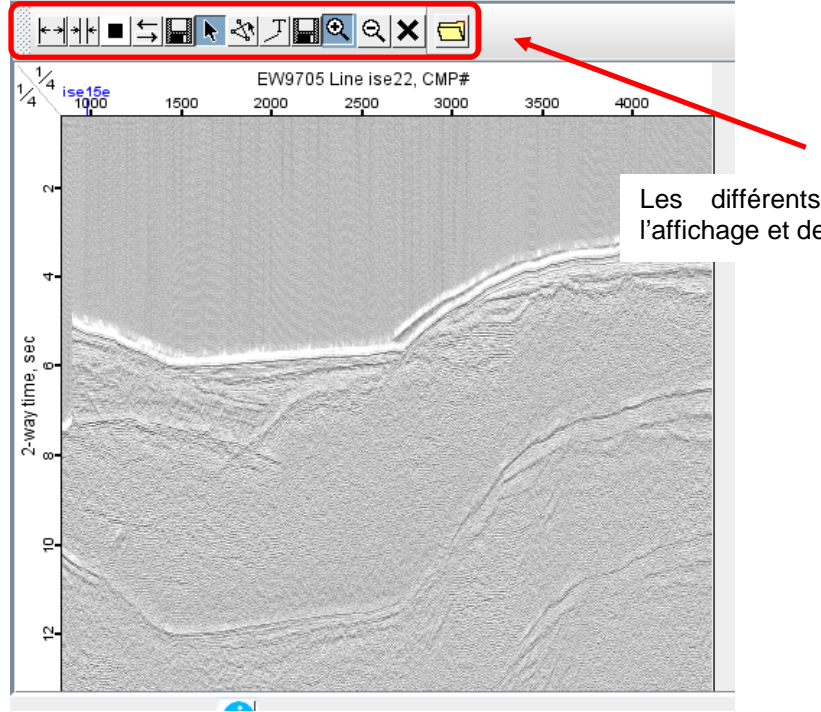

Les différents outils vous permettent d'optimiser l'affichage et de légender le profil de sismique réfraction.